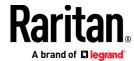

# DKX3-UST AND DKX4-UST QUICK SETUP GUIDE

Thank you for purchasing Raritan's Dominion User Station. The user station is a high-performance appliance dedicated to access Raritan's enterprise-class **Dominion** KVM-over-IP switches with anytime, anywhere access.

This Quick Setup Guide explains how to install and configure the Dominion User Station. For further details on using the Dominion User Station, access online help from the application, or download the user guide from Raritan's *Support page* (http://www.raritan.com/support/).

# **Package Contents**

- Dominion User Station hardware
- Power adapter
- VESA mount kit
- Quick Setup Guide
- L-type rackmount kit (optional)

Note: To mount the User Station in a 19-inch data center rack, you must purchase the L-type rackmount kit from Raritan. Refer to the online help or user guide for rackmount instructions.

# Front View

#### DKX4-UST:

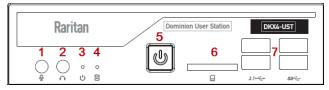

#### **DKX3-UST Version 2:**

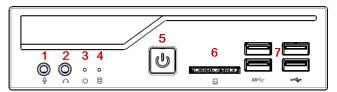

#### DKX3-UST:

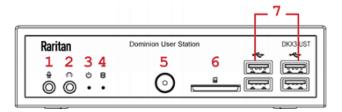

- 1. Microphone input
- 2. Audio output
- 3. Power LED
- 4. Hard disk LED
- 5. Power button
- 6. SD card reader
- 7. USB 2.0 and 3.1\* ports
- \*KX4-UST and KX3-UST Version 2 models only

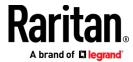

# Rear View DKX4-UST:

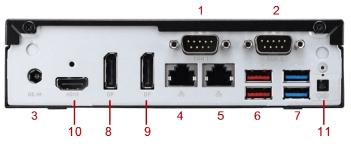

# **DKX3-UST Version 2:**

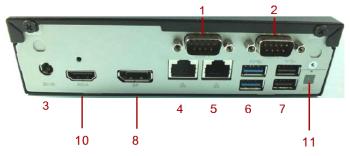

#### DKX3-UST:

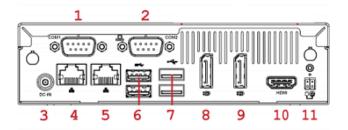

- 1. RS232/RS422/RS485
- 2. RS232
- 3. DC power input
- 4. Gigabit LAN port 1
- 5. Gigabit LAN port 2
- 6-7. USB Ports

KX3-UST and KX3-UST Version 2: USB

2.0, 3.0

KX4-UST only: USB 3.1

- 8. DisplayPort (DP) video 1
- 9. DisplayPort (DP) video 2
- 10. HDMI video
- 11. Connector for external power button

# Side View

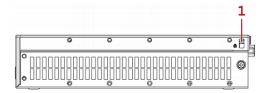

1. Kensington Lock holes

# **VESA Mount (Optional)**

You can mount the Dominion User Station onto the back of a monitor with 75 or 100 mm VESA standards.

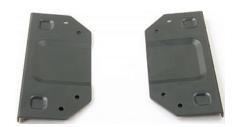

# VESA mount procedure:

1. Turn OFF and disconnect all devices from the power sources, including the monitor.

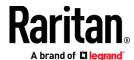

2. Attach the VESA mount securely to the back of your monitor using four appropriate screws.

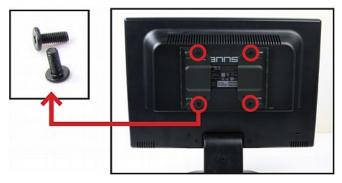

3. Align two screw holes on each side of the User Station with those on the VESA mount.

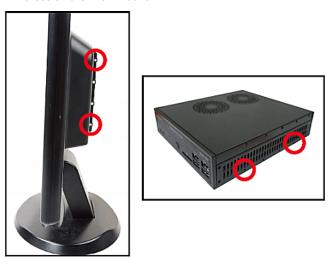

4. Tighten two sides securely using four appropriate screws.

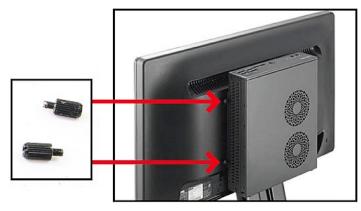

The Dominion User Station is now securely attached to the monitor.

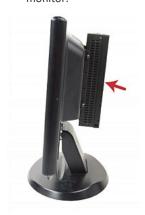

# Step 1: Connect the Equipment

- **▶** To make a basic connection:
- 1. Disconnect all devices from power.
- Connect a USB keyboard and mouse to the front or rear USB ports.
- 3. **Optional.** Connect a microphone and speakers to the front panel.

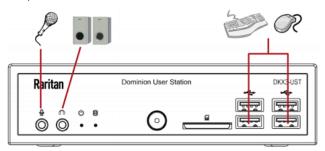

- 4. Connect the User Station to the network using either or both LAN ports on the rear panel.
- Connect one or two monitors using either or both DisplayPort ports, or the HDMI port.

DisplayPort and HDMI transmit both video and audio signals. Your monitors must support the audio transmission if audio is intended.

Maximum of 2 monitors supported.

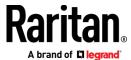

#### **▶** DKX4-UST:

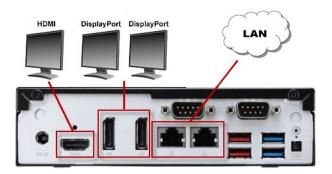

#### **▶** DKX3-UST Version 2:

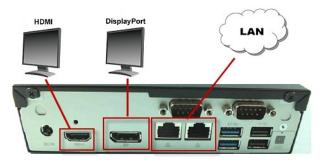

#### **▶** DKX3-UST:

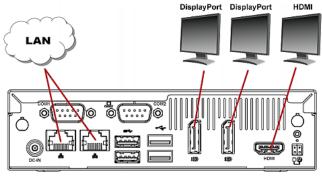

1. Power ON all devices.

# Step 2: Log in to the Dominion User Station

Use the factory default user credentials for initial login. User credentials are case sensitive.

#### > To log in to the User Station:

- 1. Type the user name: admin
- 2. Type the password: raritan

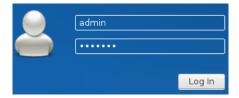

Note: It is strongly recommended to change the factory default password. See the online help or user guide for instructions.

#### Step 3: Add KX Devices

If the User Station is connected to a non-DHCP network, you must manually configure the network settings prior to adding KX Devices. See *Basic Network Settings* (on page 6).

When you are not using CC-SG integration, KX Devices are added in the User Station Configuration window.

#### ▶ To add KX Devices:

- Launch the User Station Configuration window using either method below.
  - Press Ctrl+Alt+C.
  - Choose Main Menu > User Station Configuration. "Main Menu" is located at the bottom-left corner of the screen.

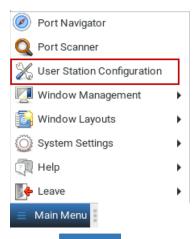

2. Click

3. Enter the data for the KX Device (a KX III or KX IV-101 KVM switch).

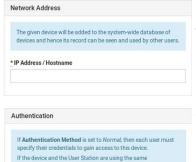

authentication service and Authentication Method is set accordingly then User Station will try to reuse the credent provided at its login for accessing this device.

Allow LDAP single sign-on

Type the KVM switch's IPv4/IPv6 address or hostname in this field.

Select the authentication method.

Normal: You must enter login credentials for the KVM switch.

Allow LDAP single sign-on: When users, KVM switches, and the Dominion User Station have the same LDAP environment, single sign-on can be used.

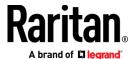

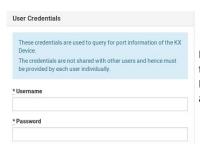

Enter login credentials for the KVM switch when Normal is the chosen authentication method.

- 4. Click Add KX Device to save.
- Click Back to All KX Devices to go back to the list page. Repeat to add more devices.

Important: If "Allow LDAP Single Sign-on" is enabled, LDAP users can omit entering credentials in favor of their LDAP credentials being used. Otherwise, user credentials for a KVM switch are saved on a per-user basis. Other users must enter and save their own user credentials for the KVM switches you added. See User Credentials for Querying Port Information.

#### Step 4: Access KVM Switches and KVM Ports

You access the computer devices connected to a KVM switch's ports and your other targets through the Port Navigator window, which contains 3 panels:

- Favorite Access shows the access you have configured as favorites. See the User Station's online help or user guide for configuration instructions.
- **Devices** shows all added KX devices and their ports.
- Targets shows all added KVM, SSH, RDP and VNC targets.

This window is displayed by default. If not, launch it by pressing *Ctrl+Alt+N* or choosing Main Menu > Port Navigator.

# ▶ To access a KVM switch's ports:

1. Click a KVM switch in the Devices panel.

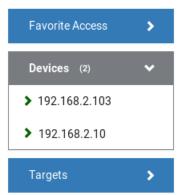

- Per default, only a list of "up" ports is displayed under the selected KVM switch. For dual port video, only the primary port must be "up" to be displayed.
  - Numbers in parentheses are the physical port numbers on the KVM switch.

 Dual port video shows the primary then secondary physical port numbers in parentheses.

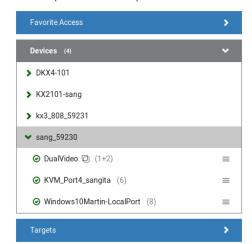

■ Click the desired KVM port's icon , and select *Open in new KVM client or* or *Open in current KVM client*. Or, click the port name: click opens it in the current KVM Client window, double-click opens it in a new KVM Client window, right-click shows the KVM Client options.

### Step 5: Use the KVM Client

The User Station's KVM Client window opens after accessing a KVM port. The video of the target server that is connected to the KVM port is displayed in the KVM Client. You can use the attached keyboard and mouse to control the target server.

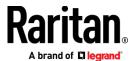

A toolbar is available on the top of the KVM Client window for helpful user operations and settings.

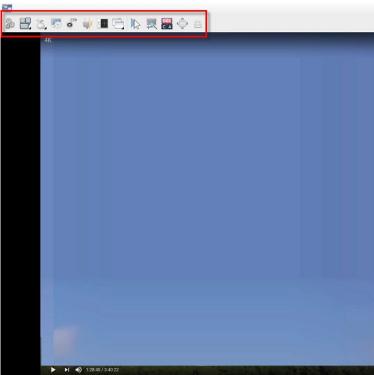

|        | ▶i ◀) 1:28:45/3:40:22                                                                                                    |
|--------|----------------------------------------------------------------------------------------------------|
| Button | Function                                                                                                    |
|        | Connection Properties:                                                                                                    |
|        | Manages streaming video performance over <i>your</i> connection to the target server. The settings are stored persistently for the accessed KVM port. |
|        | Show information like FPS and video resolution.                                                                                                    |
|        | The factory default settings are ideal for most connections so it is not recommended to change the settings unless required.                          |
|        | Keyboard:                                                                                                    |
|        | Shows a list of available hot key macros and sends the selected macro to the target server.                                                           |
| à      | Mouse:                                                                                                    |
|        | Switches between single mouse and various dual mouse modes, or synchronizes two mouse pointers onscreen.                                              |
|        | Video Settings:                                                                                                    |
|        | Adjusts video sensing and color calibration settings.                                                                                                 |

| Button                                                       | Function                                                                                                    |  |
|--------------------------------------------------------------|----------------------------------------------------------------------------------------------------|--|
|                                                              | Connect Audio, Mass Storage and SmartCard Devices:                                                                                  |  |
| (F)                                                          | Confiects or disconnects a virtual media drive or a smart card reader from the target server, if the target supports virtual media. |  |
|                                                              | For example, you can mount a CD-ROM or USB flash drive onto the target server.                                                      |  |
|                                                              | In addition, you can configure the audio connection to the target server.                                                           |  |
| 0.0                                                          | Power Coerations:                                                                                                    |  |
| 47                                                           | Turns or, off or power cycles the target server, if a Raritan PDU is connected to the same KVM switch.                              |  |
| 0 +                                                          | External Device Settings:                                                                                                    |  |
|                                                              | Access the settings for operating an external device supported by a DKX4-101.                                                       |  |
|                                                              | View:                                                                                                    |  |
|                                                              | Shows several display options, such as Scale Video and Full-Screen Mode.                                                            |  |
| The right group comprises the following shortcut buttons for |                                                                                                    |  |

| Button     | Function                                                                                               |
|------------|----------------------------------------------------------------------------------------------------|
|            | Synchronize Mouse:                                                                                     |
| W          | Forces the target server's mouse pointer to align with the User Station's in the dual mouse modes.     |
| 其          | Auto-sense Video:                                                                                      |
|            | Forces the video re-sensing to adjust the video display.                                               |
|            | Send Ctrl+Alt+Del:                                                                                     |
| CA         | Sends the hot key <i>Ctrl+Alt+Del</i> to the target server to ensure it is interpreted by that server. |
|            | Full-Screen Mode:                                                                                      |
| « <u> </u> | Displays the target server's video in full screen.                                                     |
| •          | Press Ctrl+Alt+F to quit the Full-Screen mode.                                                         |
|            | Fit window to Target:                                                                                  |
| E-2        | Resizes the KVM Client window to the target                                                            |
|            | server's desktop video.                                                                                |

For detailed information on the toolbar buttons, see the online help or user guide.

# **Basic Network Settings**

frequently-used function

The User Station's default network configuration is set to Automatic (DHCP) for both IPv4 and IPv6 settings.

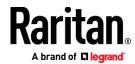

This section describes basic network configuration only. Refer to the online help or user guide for more information.

## ▶ To configure basic network settings:

1. Choose Main Menu > System Settings > Network.

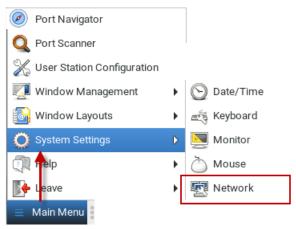

 In the Network Connections dialog, two default network connections are available for two LAN ports. Ethernet 1 is for LAN port 1, and Ethernet 2 is for the other.

Select the desired one and click Edit.

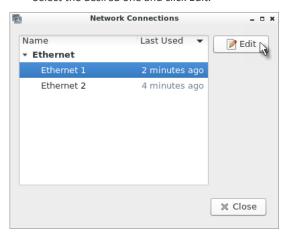

3. Click the IPv4 Settings tab.

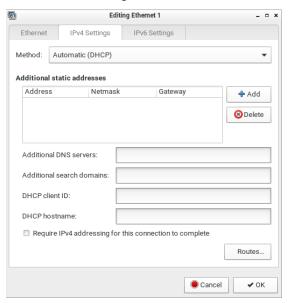

- 4. In the Method field, select one of the following options:
  - Automatic (DHCP): The DHCP server automatically assigns an IPv4 address. This is the default.
  - Automatic (DHCP) addresses only: The DHCP server automatically assigns the IP address only. DNS comes from manual input.
  - Manual: This option configures static addressing. Click Add to specify at least one IPv4 address, netmask and gateway.
  - Disabled: IPv4 networking is disabled.
- 5. Click OK.

## Logout or Shutdown

To logout, shutdown, or restart, click Main Menu > Leave. Restart is an option under Shutdown.

Shutdown option automatically shuts down in one minute if the Restart option is not selected.

Warning: Do NOT turn the User Station off by holding down the Power button or unplugging the power cord because such operations may damage the User Station. A short press of the Power button initiates a graceful shutdown that does not save open KVM sessions.

#### Additional Information

For more information about Dominion User Station and the entire Raritan product line, see Raritan's website (www.raritan.com). For technical issues, contact Raritan Technical Support. See the Contact Support page in the Support section on Raritan's website for technical support contact information worldwide.

Raritan's products use code licensed under the GPL and LGPL. You can request a copy of the open source code. For details, see the Open Source Software Statement at (http://www.raritan.com/about/legal-statements/open-source-software-statement/) on Raritan's website.